# **STEP BY STEP MENJADI PROGRAMMER HANDAL DENGAN VB.NET**

#### *Lisensi Dokumen:*

*Copyright © 2003 IlmuKomputer.Com Seluruh dokumen di IlmuKomputer.Com dapat digunakan, dimodifikasi dan disebarkan secara bebas untuk tujuan bukan komersial (nonprofit), dengan syarat tidak menghapus atau merubah atribut penulis dan pernyataan copyright yang disertakan dalam setiap dokumen. Tidak diperbolehkan melakukan penulisan ulang, kecuali mendapatkan ijin terlebih dahulu dari IlmuKomputer.Com.*

#### Junindar

Blog : http://junindar.blog.com E-Mail : xx\_lead@yahoo.com

junindar@gmail.com

# **STEP V IMPORT DATA DARI TXT / CSV FILE**

#### **I.** Pangantar

Pada artikel sebelumnya, kita telah membuat program untuk mentransfer data dari Excel ke Access table. Dan pada artikel yang ke 5 ini, penulis mengajak pembaca untuk bermain dengan txt dan csv (**comma-separated values**) file. Pada artikel ini hampir sama saja, kita akan membuat program mengimport data dari txt / csv file lalu di insert kedalam Access Table.

Tetapi pada step ini, cara yang di gunakan berbeda dengan step sebelumnya. Mengingat kembali pada artikel sebelumnya. Untuk mentransfer data, kita melakukan nya baris demi baris . Jadi jika jumlah baris (row) nya sangat banyak maka waktu yang di butuhkan juga lebih panjang durasinya. Tetapi pada artikel ini kita akan mentransfer seluruh data secara langsung. Dan durasi yang di pakai untuk ini jauh lebih singkat, dan caranya pun lebih mudah. Eksperimen yang dilakukan penulis dalam mentransfer data yang berjumlah 100.000 baris, penulis dapat melakukan kurang dari 1 menit. Wauuuuuuuuu, waktu yang sangat fantastis bukan.

#### **II. MEMBUAT DATABASE DAN TABLE**

Buat database baru dan letakkan di dalam folder Bin.

Dan beri nama "**CSV.mdb**". Buat satu buah table, dengan nama "**Absen**" dengan desain table sebagai berikut :

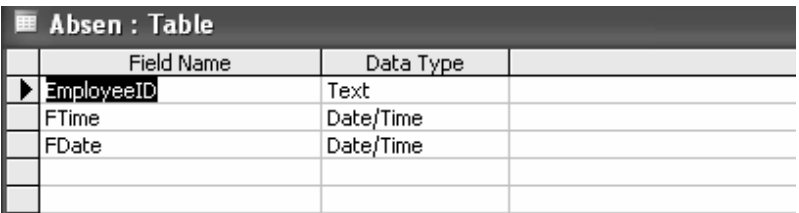

#### **III. DESIGN & CODING**

Ganti properties form seperti pada tabel dibawah ini.

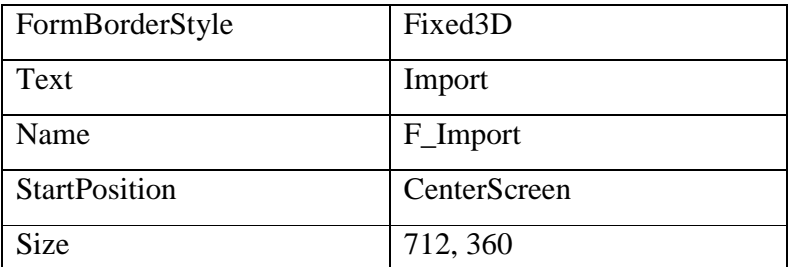

Lalu tambahkan komponen-komponen dibawah ini kedalam form

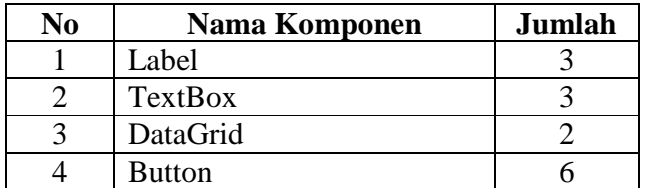

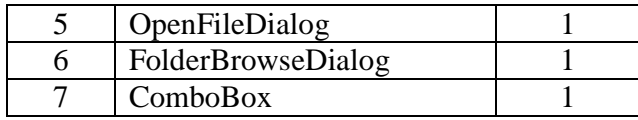

Mengganti properties masing-masing komponen

• Label

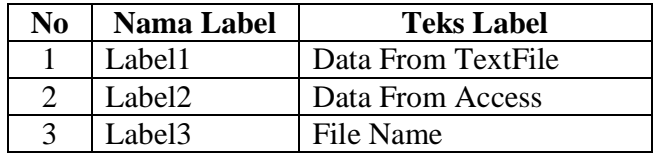

#### • TextBox

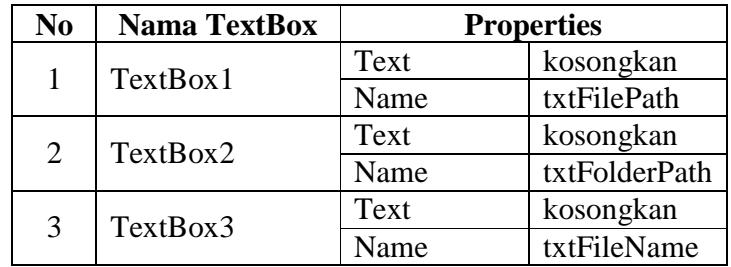

#### • Button

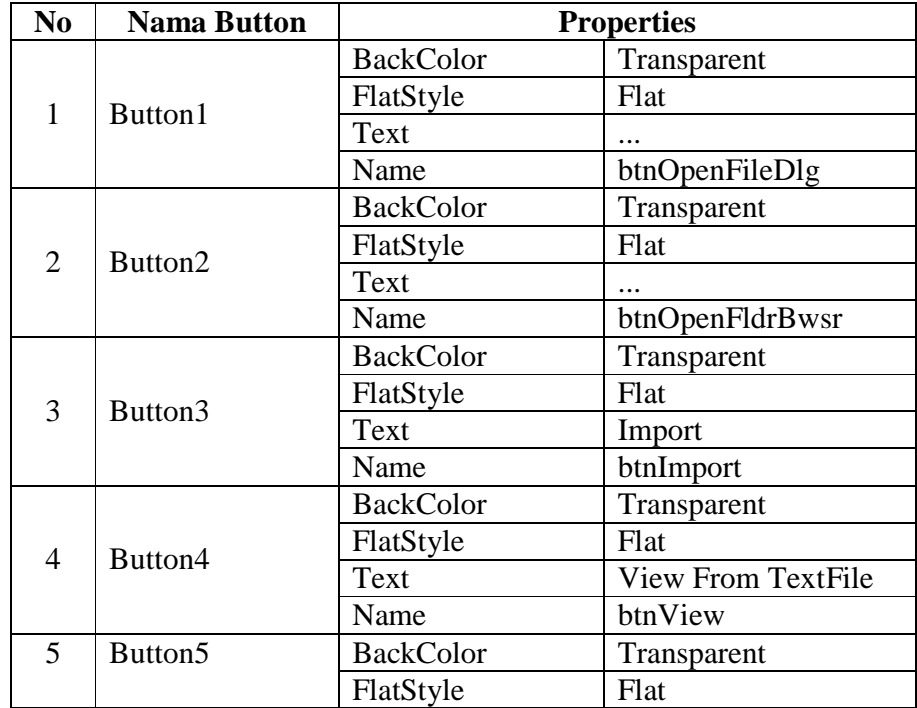

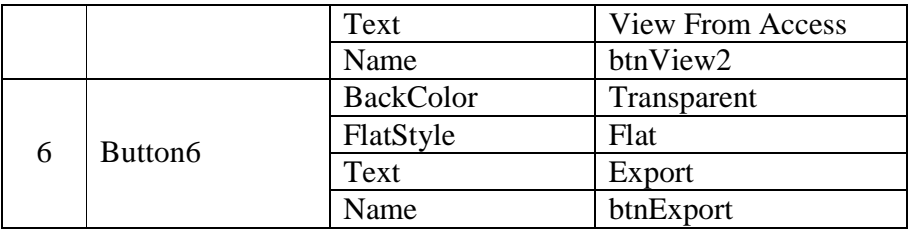

• OpenFileDialog

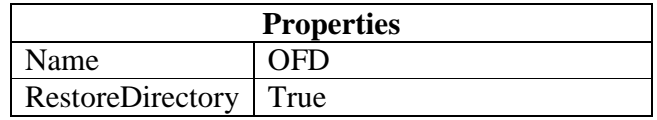

• FolderBrowseDialog

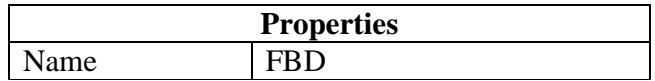

• ComboBox

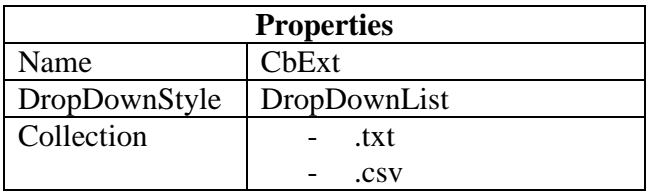

Lalu desain form seperti gambar dibawah ini.

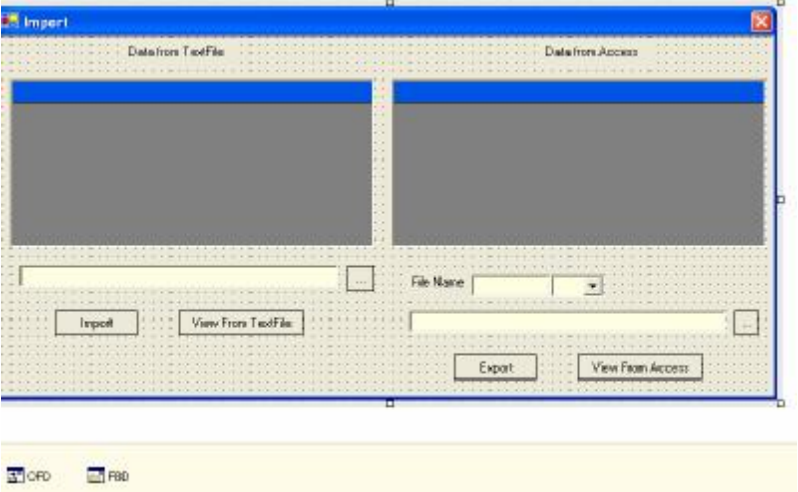

*Step By Step Menjadi Programmer Handal Dengan VB.Net – Step V Junindar*

#### **Menambahkan Class Pada Project**

Sebelum kita mulai membuat listing pada form, terlebih dahulu kita membuat koneksi pada database.

Sebelumnya Buat folder pada project yang anda buat (Klik kanan project>Add>New Folder) dan beri nama "**AccessData**". Selanjutnya didalam Folder tersebut tambahkan Class dengan nama "**DataBaseConnection.vb**" (Klik kanan Folder "AccessData">Add>Add Class). Ketikan listing di bawah ini pada class yang baru

```
anda buat.
```

```
Imports System.Data
Imports System.Data.OleDb
Namespace AccessData
     Public Class DatabaseConnection
      Dim conect As New
      OleDbConnection("Provider=Microsoft.Jet.OLEDB.4.0;Data 
      Source=CSV.mdb;")
         Public Function open() As OleDbConnection
             conect.Open()
             Return conect
         End Function
         Public Function close() As OleDbConnection
             conect.Close()
             Return conect
         End Function
     End Class
End Namespace
```
Sekarang aktifkan form Import, dan masuk ke jendela Code. Ketikkan sintaks dibawah ini di awal baris.

```
Imports System.Data
Imports System.Data.OleDb
Imports System.IO
```
Dan ketikkan listing-listing seperti di bawah ini.

```
#Region "Declaration"
    Dim objConnection As OleDbConnection
    Dim objCommand As OleDbCommand
    Dim objDataAdapter As OleDbDataAdapter
    Dim StrSQL As String
    Dim objDataTableText As New DataTable
    Dim objDataTableAccess As New DataTable
    Dim myconnection As New AccessData.DatabaseConnection
#End Region
```
*Step By Step Menjadi Programmer Handal Dengan VB.Net – Step V Junindar*

Klik ganda button Open File Dialog dan ketik sintaks di bawah ini.

```
Try
   OFD.Filter = "CSV (Comma delimited) (*.csv) |*.csv |Text 
   Documents(*.txt) |*.txt| All Files (*.*) |*.*"
    OFD.FilterIndex = 0
    OFD.FileName = ""
    Dim result As DialogResult = OFD.ShowDialog()
    If result = DialogResult.Cancel Then
       OFD.FileName = Nothing
       txtFilePath.Text = ""
    Else
       txtFilePath.Text = OFD.FileName
    End If
Catch ex As Exception
             MessageBox.Show(ex.Message)
End Try
```
Klik ganda button Import dan ketik sintaks di bawah ini.

```
Try
    If txtFilePath.Text.Trim = "" Then
      MsgBox("Cari file terlebih dahulu", MsgBoxStyle.Information, "Pesan 
      kesalahan")
       Exit Sub
    End If
    Dim TempPath, TempFile As String
   TempFile = Mid(txtFilePath.Text.Trim, InStrRev(txtFilePath.Text.Trim, 
   "\") + 1, Len(txtFilePath.Text.Trim))
   TempPath = Microsoft.VisualBasic.Left(txtFilePath.Text.Trim, 
   (Len(txtFilePath.Text.Trim) - Len(TempFile)))
    Dim cmd As OleDbCommand = New OleDbCommand
    cmd.CommandText = "INSERT INTO Absen (EmployeeID, FTime,FDate) " & _
   " SELECT * FROM [Text;DATABASE=" & TempPath & ";].[" & TempFile.Trim & 
   "]"
    cmd.Connection = myconnection.open()
    cmd.ExecuteNonQuery()
    myconnection.close()
    MsgBox("Import Finish", MsgBoxStyle.Information, "Import")
Catch ex As Exception
   MsgBox(ex.Message)
    myconnection.close()
    Exit Sub
End Try
```
Klik ganda button View, ketik sintaks dibawah ini

```
Try
    If txtFilePath.Text.Trim = "" Then
      MsgBox("Cari file terlebih dahulu", MsgBoxStyle.Information, "Pesan 
      kesalahan")
       Exit Sub
    End If
    Dim TempPath, TempFile As String
   TempFile = Mid(txtFilePath.Text.Trim, InStrRev(txtFilePath.Text.Trim, 
   "\") + 1, Len(txtFilePath.Text.Trim))
   TempPath = Microsoft.VisualBasic.Left(txtFilePath.Text.Trim, 
   (Len(txtFilePath.Text.Trim) - Len(TempFile)))
    objDataTableText.Clear()
   DgText.DataSource = Nothing
   StrSQL = "SELECT * FROM [Text;DATABASE=" & TempPath & ";].[" & TempFile 
   & "]"
    objCommand = New OleDbCommand
    objCommand.Connection = myconnection.open()
    objCommand.CommandType = CommandType.Text
    objCommand.CommandText = StrSQL
   objDataAdapter = New OleDbDataAdapter(objCommand) objDataAdapter.Fill(objDataSet, "mdt_check")
    objDataTableText = objDataSet.Tables("mdt_check")
   myconnection.close()
   DgText.DataSource = objDataTableText
   TempFile = Nothing
   TempPath = Nothing
Catch ex As Exception
    MsgBox(ex.Message)
     myconnection.close()
     Exit Sub
End Try
```
Klik ganda button Open Folder Browse, ketik sintaks dibawah ini

```
Try
    FBD.SelectedPath = ""
    Dim result As DialogResult = FBD.ShowDialog()
    If result = DialogResult.Cancel Then
       FBD.SelectedPath = Nothing
       txtFolderPath.Text = ""
    Else
       txtFolderPath.Text = FBD.SelectedPath.Trim()
    End If
    Catch ex As Exception
        MessageBox.Show(ex.Message)
End Try
```
Dan klik ganda button View2, ketikkan sintaks seperti dibawah ini.

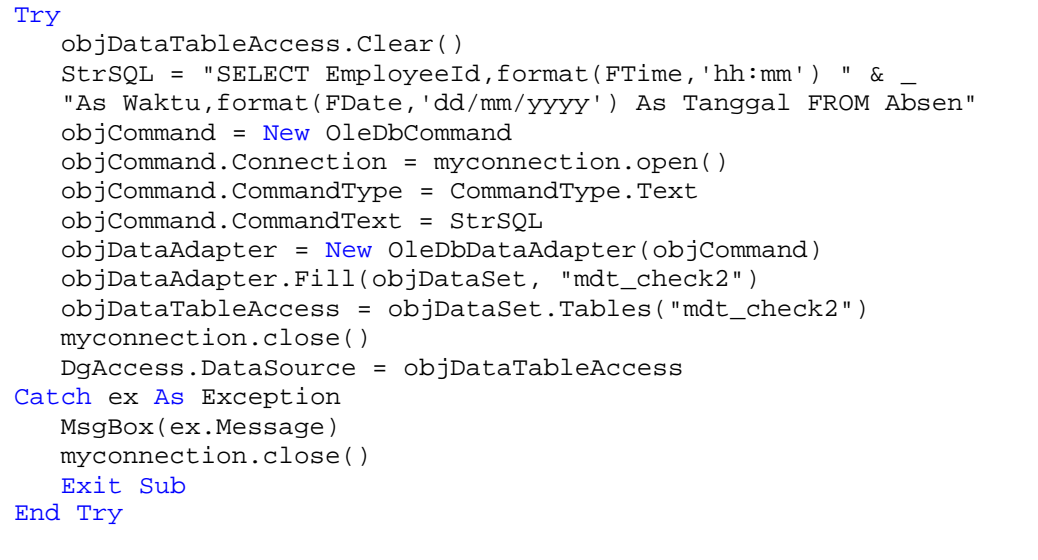

### **IV. PENGGUNAAN PROGRAM**

Jalan kan program dengan menekan F5, dan muncul tampilan program seperti berikut :

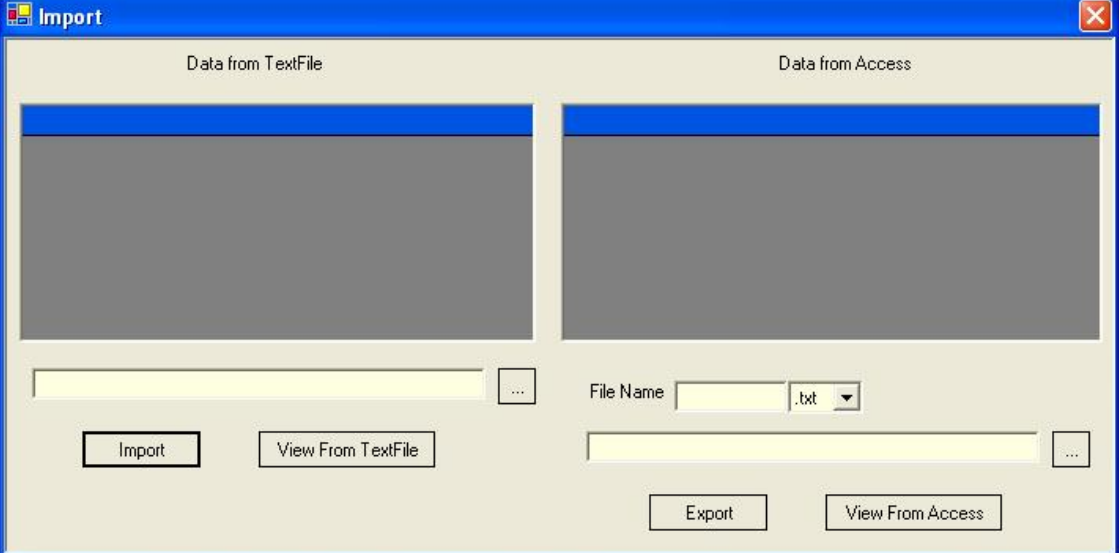

- 1. Cari file txt atau csv yang mau ditampilkan, dengan menekan button Load. (dibawah grid Text File)
- 2. Tekan button View From Text File

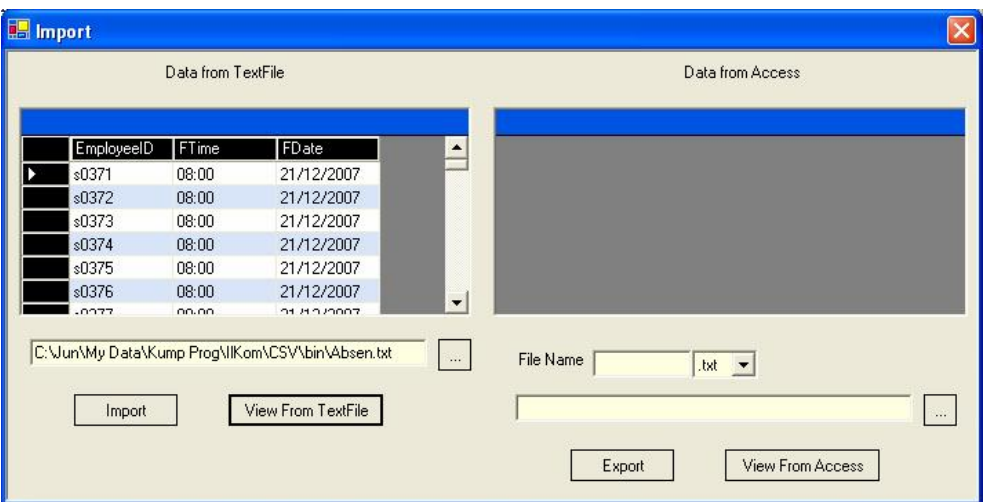

3. Jika sudah yakin dengan data yang di tampilkan pada datagrid, tekan button import untuk mengimport data.

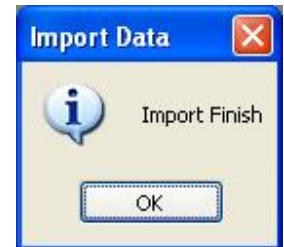

4. Untuk mencoba apakah data sudah di Import, Coba klik button View Access Data, jika data nya muncul sama dengan Datagrid TextFile maka proses import sudah benar

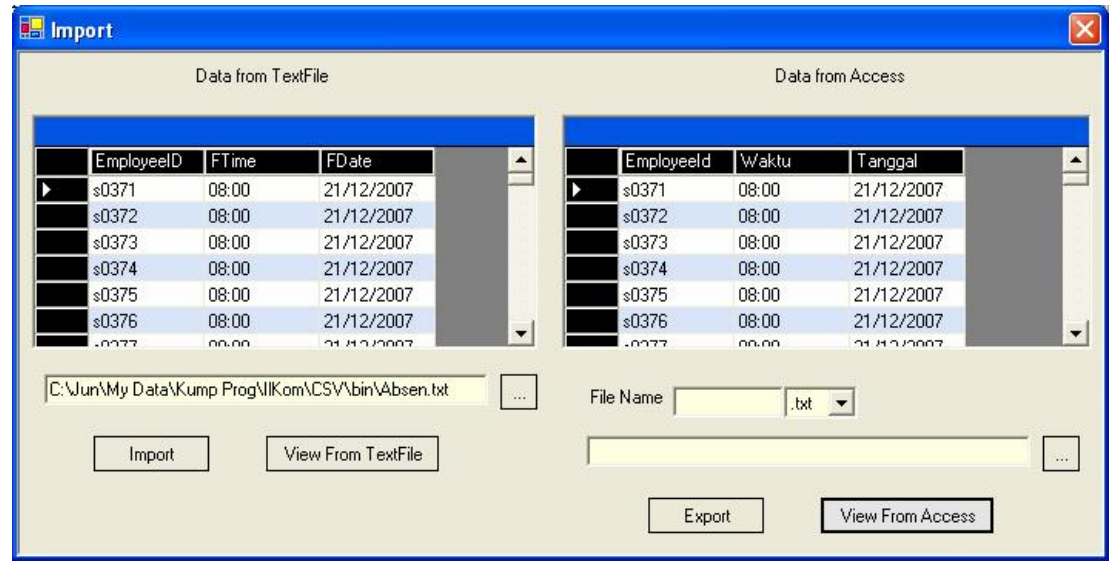

*Step By Step Menjadi Programmer Handal Dengan VB.Net – Step V Junindar*

#### **V. PENUTUP**

Penulis sadari bahwa cara penyampaian pada artikel ini sangat cepat, tidak menjelaskan secara detail. Itu karena penulis beranggapan para pembaca sudah mengikuti artikel-artikel yang di buat oleh penulis dari awal sampai yang sekarang ini. Jadi jika para pembaca kurang mengerti atau tidak memahaminya penulis anjurkan untuk membaca step 1 terlebih dahulu, baru dilanjutkan dengan step-step berikutnya.

Mungkin bagi sebagian pembaca artikel kurang banyak memberi ilmu atau manfaatnya. Tapi jika kita sudah sering bekerja dengan menggunakan external file, maka ini akan sangat membantu pekerjaan kita. Hal ini sangat dirasakan sendiri oleh penulis.

Semoga Artikel-artikel tentang VB.Net ini masih tetap saya tulis, seiring dengan berkembangnya ilmu yang saya miliki. Aminnnnnnnnnnnnnnnn

## **VI. Referensi**

- 1. www.msdn.microsoft.com
- 2. www.planetsourcecode.com
- 3. www.codeproject.com
- 4. www.aspnet.com

Masih banyak lagi referensi yang ada di Intenet. Anda tinggal cari di www.Google.com. Dengan kata kunci "**tutorial VB.Net"**

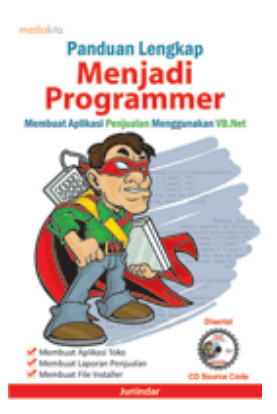

# **Sinopsis buku "Panduan Lengkap Menjadi Programmer"**

Setelah mengetahui apa itu Microsoft.NET Framework, Microsoft Visual Basic.NET, ADO.NET, Database dan Microsoft Access, dan fungsi-fungsi serta dasar penggunaannya, ternyata menjadi programmer VB.NET itu mudah! Sebab, dari dasar pengetahuan tesebut, kita sudah bisa membuat suatu program yang kita inginkan. Misalnya, membuat aplikasi toko, seperti form penjualan dan pembelian. Visual Basic.NET (VB.NET) merupakan program generasi selanjutnya dari Visual Basic. VB.NET memungkinkan

kita untuk membangun aplikasi database client atau server dengan performa tinggi.

Umumnya, para programmer banyak menggunakan VB.NET untuk membuat aplikasi atau program yang mereka butuhkan. Pasalnya, program ini memiliki kelebihan dan kemudahan tertentu dibandingkan dengan program-program lainnya yang sejenis.

Selanjutnya, langkah apa saja yang mesti diketahui dan dilakukan agar kita bisa menjadi programmer VB.NET? Mediakita menerbitkan buku *Panduan Lengkap Menjadi Programmer* yang ditulis oleh **Junindar**. Buku ini berisi tutorial pembuatan program, pembuatan laporan, sampai dengan melakukan *deployment* program. Melalui buku ini, Anda bisa menjadi seorang programmer VB.NET yang handal. Sebab, buku ini merupakan buku yang komplit untuk mengantar seseorang dari tidak tahu apa-apa tentang VB.NET menjadi seorang programmer.

Memang, saat ini, banyak sekali buku-buku tentang pemrograman VB.NET, tetapi sangat jarang yang menjelaskan secara detail tentang fungsi-fungsi dan pemrograman di dalam VB.NET. Di buku ini, secara terperinci Anda akan dibimbing bagaimana membuat database, membuat program *(create program)*, tampilan login, menu, form, laporan, sampai dengan membuat file setup *(installer)*.

Selain itu, buku ini juga dilengkapi CD berisikan *source code* pembuatan program sehingga lebih memudahkan Anda dalam berlatih.

# **Biografi Penulis.**

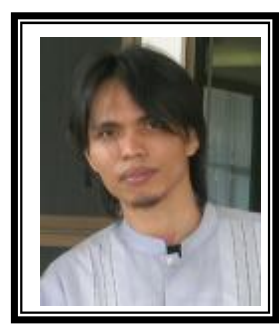

Junindar Lahir di Tanjung Pinang, 21 Juni 1982. Menyelesaikan Program S1 pada jurusan Teknik Informatika di Sekolah Tinggi Sains dan Teknologi Indonesia (ST-INTEN). Senang mengutakatik computer yang berkaitan dengan bahasa pemrograman. Keahlian, sedikit mengerti beberapa bahasa pemrograman seperti : VB.Net, ASP.NET, VBA. Reporting : Crystal Report (Under Program). Database : Access, paradox dan SQL Server 2000. Simulation / Modeling Packages: Visio Enterprise, Rational Rose dan Power Designer. Dan senang bermain gitar, karena untuk bisa menjadi pemain gitar dan seorang programmer sama-sama membutuhkan seni. Pada saat ini bekerja di salah satu Perusahaan Swasta di BATAM sebagai Software Development. Mempunyai moto hidup : "**Jauh lebih baik menjadi Orang Bodoh yang giat belajar, dari pada orang Pintar yang tidak pernah mengimplementasikan ilmunya".**

*Kritik dan saran kirim ke : xx\_lead@yahoo.com junindar@gmail.com*

*Step By Step Menjadi Programmer Handal Dengan VB.Net – Step V Junindar*